# $\frac{\sqrt{2}}{2\sqrt{3}}$  ShareFile

## **User Management Tool for Policy‑Based Administration**

**Machine translated content**

## **Disclaimer**

La version officielle de ce document est en anglais. Certains contenus de la documentation Cloud Software Group ont été traduits de façon automatique à des fins pratiques uniquement. Cloud Software Group n'exerce aucun con‑ trôle sur le contenu traduit de façon automatique, qui peut contenir des erreurs, des imprécisions ou un langage inapproprié. Aucune garantie, explicite ou implicite, n'est fournie quant à l'exactitude, la fiabilité, la pertinence ou la justesse de toute traduction effectuée depuis l'anglais d'origine vers une autre langue, ou quant à la con‑ formité de votre produit ou service Cloud Software Group à tout contenu traduit de façon automatique, et toute garantie fournie en vertu du contrat de licence de l'utilisateur final ou des conditions d'utilisation des services applicables, ou de tout autre accord avec Cloud Software Group, quant à la conformité du produit ou service à toute documentation ne s'applique pas dans la mesure où cette documentation a été traduite de façon automatique. Cloud Software Group ne pourra être tenu responsable de tout dommage ou problème dû à l'utilisation de contenu traduit de façon automatique.

## **Contents**

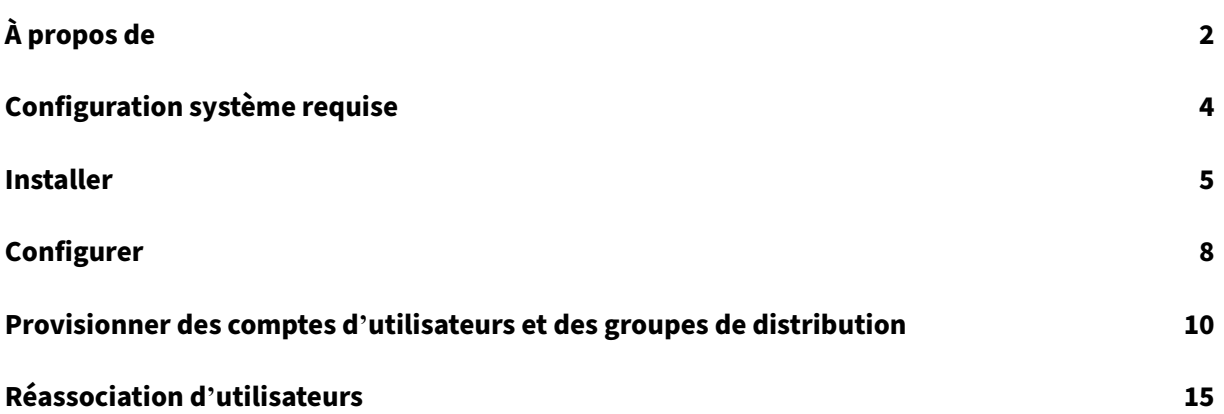

## **À propos de**

#### <span id="page-2-0"></span>March 17, 2024

#### **Important**

Cette version de User Management Tool (UMT) est spécialement conçue pour les clients utilisant la fonction d'administration basée sur des règles et diffère des instructions de configuration UMT classiques. Pour plus d'informations sur l'administration basée sur des stratégies, consultez l'article CTX217124du centre de connaissances. Pour les clients qui utilisent l'UMT sans la fonctionnalité d'administration des stratégies, consultez la version actuelle de la documentation UMT.

#### **A prop[os de User](https://support.citrix.com/article/CTX217124) Management Tool**

User Management Tool vous permet de provisionner des comptes d'utilisateurs et des groupes de distribution d'employés à partir d'Active Directory (AD).

L'outil de gestion des utilisateurs vous permet de faire correspondre les comptes ShareFile à AD en fonction de l'adresse e‑mail. Il fournit et met à jour les informations utilisateur dans ShareFile. Outre l'appartenance à un groupe de distribution, l'outil vous permet de spécifier des stratégies dont un utilisateur fait partie et de créer plusieurs tâches de synchronisation nommées que vous pouvez exé‑ cuter à plusieurs reprises.

#### **Nouveautés**

#### **Nouveautés de la version 1.17.2**

• Cette version corrige les délais de connexion liés à des configurations de proxy lentes.

#### **Nouveautés dans la version 1.16.4**

- Cette version résout un certain nombre de problèmes, notamment :
	- **–** Améliorations de la journalisation
	- **–** Gestion des fichiers proxy

#### **Nouveautés dans la version 1.15**

• Cette version résout un certain nombre de problèmes afin d'améliorer la stabilité et les perfor‑ mances générales.

#### **Nouveautés dans la version 1.14**

- Performances améliorées lors du chargement et de l'utilisation d'un grand nombre de règles et d'un grand nombre d'employés ShareFile/Citrix Content Collaboration
- Améliorations de la journalisation

#### **Nouveautés dans la version 1.13**

- Performances améliorées lors du chargement et de l'utilisation d'un grand nombre de règles
- Améliorations de la journalisation

#### **Nouveautés dans la version 1.12**

• User Management Tool 1.12+ (pour les comptes d'administration basés sur des stratégies) utilise désormais par défaut le protocole de sécurité TLS 1.2. Dans le cadre de cette modifica‑ tion, l'outil de configuration du proxy a également été mis à jour pour prendre en charge TLS 1.2 et .NET 4.5.

#### **Nouveautés dans la version 1.11**

- Archivage des journaux
- Ajout de la possibilité de relier les utilisateurs de votre compte ShareFile. Vous trouverez plus de détails sur le fonctionnement de ce flux ici : Réassociation des utilisateurs de votre compte ShareFile.
- Suppression des informations de contact pour [le support ShareFile dans le menu d](https://docs.citrix.com/fr-fr/user-management-tool/policy-based-administration/relink-users.html)'aide UMT [et rempla](https://docs.citrix.com/fr-fr/user-management-tool/policy-based-administration/relink-users.html)cées par des informations pour le support Citrix.

#### **Nouveautés dans la version 1.10**

- Consolidation de l'onglet Utilisateurs et groupes en un seul onglet et modification du flux créé par la règle pour améliorer la facilité d'utilisation.
- L'onglet Utilisateurs et groupes a été consolidé dans un onglet « Rechercher ».
- Lors de la création d'une règle, vous pouvez désormais spécifier si la règle est une règle utilisateur, une règle de groupe ou les deux.
- Un bouton « Exporter les actions » a été ajouté à l'onglet « Règles » qui exécute une simulation des règles et crée un fichier .sim dans les journaux.
- Le guide de texte d'aide situé à droite de la page de création de règles utilisateur a été mis à jour pour refléter l'administration basée sur des stratégies.
- Le lien vers l'outil de configuration du proxy a été ajouté à la page de connexion pour un accès facile.

#### **Nouveautés dans la version 1.9**

• User Management Tool 1.9 est conçu pour les clients qui utilisent la fonction d'administration basée sur des règles de ShareFile. La fonctionnalité PBA permet aux administrateurs ShareFile Enterprise d'appliquer des stratégies à des groupes d'utilisateurs pour une attribution et une gestion plus efficaces des autorisations des utilisateurs. La création de stratégie se fait via l'application Web et l'attribution de stratégie peut être effectuée via User Management Tool (UMT) ou l'API ShareFile.

### <span id="page-4-0"></span>**Configuration système requise**

#### November 15, 2023

Voici une liste des exigences du système d'exploitation pour l'outil de gestion des utilisateurs pour l' administration basée sur des stratégies.

- Windows Server 2016
- Windows Server 2012 R2
- Windows Server 2012
- Windows Server 2008 R2
- Windows Server 2008
- Windows 8
- Windows 7

#### **Configuration requise pour .NET**

- .NET Framework 4.5
- Pour de meilleures performances, installez .NET Framework sur une machine ou une machine virtuelle appartenant à un domaine.

**IMPORTANT :** Les utilisateurs des machines suivantes doivent activer **manuellement**.NET 3.5 pour exécuter le fichier ShareFileProxyConfig.exe.

• Windows Server 2012 R2

• Windows 8 ou version ultérieure

Vous trouverez des informations sur l'activation manuelle de .NET 3.5 dans cet article Microsoft.

#### **Configuration requise pour ShareFile/Citrix Content Collaboration**

Votre compte doit comporter :

- L'administration basée sur les stratégies est activée.
- Licenciés employés disponibles dans ShareFile/Citrix Content Collaboration pour chaque utilisateur ajouté.

Un utilisateur administrateur de ShareFile/Citrix Content Collaboration disposant des autorisations suivantes :

- Création et gestion de stratégies
- Créer des employés
- Création de groupes de distribution partagés
- Modifier les groupes de distribution partagés

#### **Configuration requise pour Active Directory**

Un compte d'administrateur ou de service disposant d'autorisations de lecture complètes sur le domaine pour exécuter l'outil de gestion des utilisateurs.

Les comptes utilisateur à mettre en miroir dans AD doivent présenter les attributs suivants :

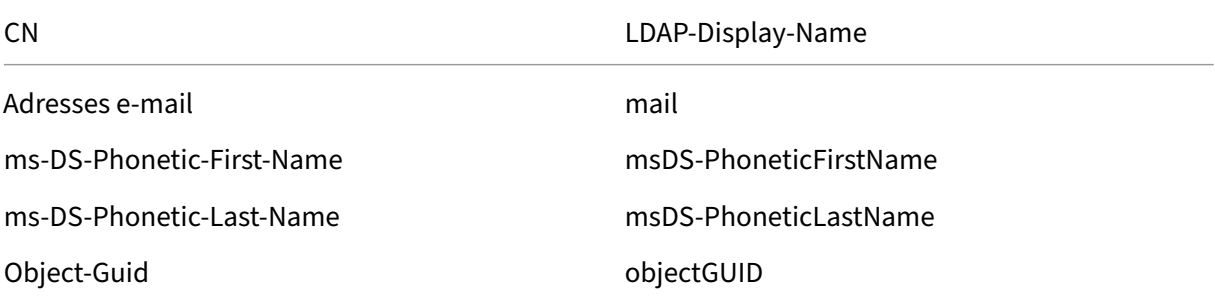

#### **Installer**

<span id="page-5-0"></span>March 17, 2024

#### **Introduction**

L'outil de gestion des utilisateurs (UMT) vous permet de vous connecter à un domaine sélectionné, mais pour une vitesse et des résultats optimaux, l'outil doit être installé sur un serveur joint au do‑ maine. Installez cet outil sur un serveur ou un boîtier rarement mis hors ligne.

L'intégration du planificateur Windows permet d'exécuter les règles de l'outil de gestion des utilisa‑ teurs de manière récurrente, ce qui permet à ShareFile de rester à jour en fonction des modifications apportées à Active Directory (AD). Ces tâches ne peuvent pas être exécutées si la machine est hors ligne ou arrêtée. Les tâches sont exécutées à l'aide du contexte utilisateur Windows qui a créé la tâche planifiée et nécessitent les autorisations appropriées pour être exécutées.

En outre, un compte d'administrateur ou de service dans ShareFile peut être utilisé avec l'UMT et toutes les créations d'utilisateurs et de groupes sont enregistrées dans ShareFile en tant qu'action de l'administrateur ou de l'utilisateur du compte de service. S'il est nécessaire de séparer l'enregistrement des créations d'utilisateurs par l'UMT à des fins de suivi, il est recommandé de créer un compte de service à utiliser avec cet outil. L'utilisation d'un compte de service permet de générer des rapports détaillés sur les utilisateurs et les groupes créés au nom du compte.

#### **Premiers pas**

Une fois que les exigences sont réunies et que tous les comptes utilisateurs appropriés ont été acquis, vous pouvez installer l'application.

Avant l'installation, assurez‑vous que toute instance UMT précédente a été désinstallée et que les tâches planifiées ont été désactivées ou supprimées. Ceci est important car les règles UMT d'un compte d'administration basée sur des politiques sont différentes et vous ne pouvez pas mettre à niveau une ancienne règle UMT vers une nouvelle règle PBA.

- 1. Choisissez si vous avez besoin d'une version x86 ou x64 de l'outil de gestion des utilisateurs ShareFile avec Policy Based Administration et téléchargez la dernière version ci‑dessous :
	- Outil de gestion des utilisateurs ShareFile x64
	- Outil de gestion des utilisateurs ShareFile x86
- 2. Suiv[ez les instructions pour terminer l](https://dl.sharefile.com/umt-pba-x64)'installation. Un raccourci pour l'outil est placé dans le menu **Démarrer** [et sur votre bureau.](https://dl.sharefile.com/umt-pba-x86)
- 3. Démarrez l'outil de gestion des utilisateurs. La page de connexion de User Management Tool s' affiche.
- 4. Entrez les informations du compte, puis sélectionnez **Se connecter**.

L'URL du compte est l'URL de votre compte ShareFile/Citrix Content Collaboration, au format https ://mysubdomain.sharefile.com ou, en Europe, https://mysubdomain.sharefile. eu.

#### **Première configuration**

Au premier démarrage de l'outil, vous êtes redirigé vers une page de connexion. Indiquez le compte auquel vous souhaitez vous connecter en plus des informations d'identification du compte administratif ou de service ShareFile répertoriées dans les conditions requises pour exécuter l'application. Cet outil est géré par un administrateur et ne prend donc pas en charge l'authentification SAML même si elle est configurée sur le compte connecté.

Si votre compte ShareFile nécessite l'authentification à deux facteurs ShareFile lorsque vous vous connectez à l'aide des informations d'identification ShareFile, vous devrez définir un mot de passe spécifique à l'application pour l'utilisateur. Pour plus d'informations sur la configuration de ce mot de passe spécifique à l'application dans votre compte ShareFile, voirCréer un mot de passe spécifique à l'application.

Après vous être connecté au compte ShareFile approprié avec des informations d'identification ad‑ ministratives, vous vous connectez à un domaine. Vous entrez icil[e domaine et les informations d](https://docs.sharefile.com/en-us/sharefile/legacy-kb/app-specific-password.html)' [identification d](https://docs.sharefile.com/en-us/sharefile/legacy-kb/app-specific-password.html)'un utilisateur disposant d'autorisations de lecture complètes pour permettre à l'UMT de lire les propriétés nécessaires depuis AD. Si vous exécutez cet outil sur une machine associée à un domaine et que vous êtes connecté avec un compte utilisateur disposant des autorisations néces‑ saires, vous pouvez laisser le formulaire vide et sélectionner Se connecter pour utiliser le domaine et l'utilisateur locaux.

Pour optimiser les temps de chargement et la vitesse, il est recommandé d'exécuter cet outil sur une machine associée à un domaine. Une fois authentifié, vous pouvez choisir de toujours utiliser ce do‑ maine à l'avenir. De plus, l'outil doit rester ouvert uniquement lors de la mise à jour et de la gestion des règles. Le jeton de connexion expirera si l'outil reste ouvert et provoquera des messages d'erreur lors du prochain chargement.

#### **Configuration du proxy**

Si vous devez configurer un serveur proxy, sélectionnez l'icône **Paramètres**, puis sélectionnez **Con‑ figurer le proxy**.

Si vous ne parvenez pas à vous connecter pour configurer ces paramètres, vous pouvez ouvrir cette page manuellement en accédant à la page Program Files\>Citrix\>ShareFile\>User Management Tool et en ouvrant ShareFileProxyConfig.exe.

#### **Tableau de bord**

Une fois connecté, vous pouvez accéder à la page Tableau de bord. Cette page affiche des liens rapides permettant de consulter vos règles existantes et de créer des règles d'utilisateur ou de groupe. Au milieu du tableau de bord, une description du compte ShareFile et de l'utilisateur s'affiche, en plus du domaine et de l'utilisateur sous lesquels vous êtes connecté pour cette session. Enfin, une sec‑ tion historique, qui affiche les mises à jour de statut et les journaux des règles et tâches récemment exécutées, s'affiche.

#### **Création de règles**

Des informations sur la création et la planification des règles sont disponibles dans les comptes de provisionnement et les groupes de distribution.

#### **[Configurer](https://docs.sharefile.com/fr-fr/user-management-tool/policy-based-administration/provision-accounts.html)**

#### <span id="page-8-0"></span>April 19, 2021

Pour accéder à la section Paramètres, cliquez sur l'icône en forme de roue dentée en haut à droite de User Management Tool. L'UMT dispose de deux ensembles d'options qui peuvent être réglés sur l' outil.

La première est un ensemble d'options globales qui s'applique à toutes les installations UMT pour votre compte. L'autre est un ensemble d'options locales spécifiques à l'installation actuelle.

#### **Options globales**

Les options globales affectent la façon dont les règles sont exécutées via UMT et sont modifiées dans toutes les installations de votre compte. Les paramètres les plus courants sont définis par défaut.

**Désactiver automatiquement les utilisateurs ne faisant pas partie des règles de domaine** : Cette option ne doit être utilisée que dans des cas extrêmement rares où toutes les adhésions à ShareFile/C‑ itrix Content Collaboration sont gérées de manière très stricte par un ensemble unique de règles en‑ globant l'ensemble. S'il existe plusieurs domaines dans votre organisation, il est considéré comme une bonne pratique de ne pas cocher cette règle. Lorsqu'il est activé, User Management Tool détecte les utilisateurs qui ne font pas partie des règles actives (par domaine) en cours d'exécution et les désactive. Pour des raisons de sécurité, l'administrateur principal n'est pas désactivé même si cette option est sélectionnée. La meilleure pratique consiste à ne pas cocher cette règle.

#### **Que doit faire UMT si une erreur se produit lors du traitement d'une règle dans une tâche plani‑**

**fiée** ?: occasionnellement, des erreurs sont rencontrées lors de l'exécution de tâches et ce paramètre détermine comment l'outil doit réagir à ces erreurs lors de l'exécution de tâches planifiées sans as‑ sistance. Les options sont d'abandonner l'ensemble de la tâche planifiée ou de continuer à travailler sur la tâche et de traiter d'autres règles après l'échec. L'une ou l'autre des options crée des erreurs dans les journaux du tableau de bord et marque la règle comme ayant échoué.

#### **Options locales**

Ces options ne s'appliquent qu'à une seule installation UMT et ne sont pas reportées à d'autres installations connectées à votre compte.

**Détails du journal du traitement des règles et des appels d'API** : cette fonctionnalité fournit une journalisation plus approfondie des actions, y compris la communication API effectuée par l'outil pour communiquer avec l'application SaaS ShareFile/Citrix Files.

**Activer la journalisation détaillée des opérations Active Directory** : cette fonctionnalité stocke des informations de journalisation plus détaillées sur les opérations AD et les fonctionnalités telles que les ID, les groupes et les utilisateurs. Le chemin d'accès pour stocker ces données est C:\\ProgramData\\Citrix\\ShareFile\\User Management Tool \\Umt\\\_AD\\ \_Diagnostic.log.

**Proxy** : les informations de configuration et d'exportation des paramètres proxy sont stockées sous configuration locale. Comme un flux de trafic approprié est nécessaire pour vous connecter avec cet outil, si vous ne parvenez pas à vous authentifier auprès de l'UMT, vous pouvez configurer manuelle‑ ment un proxy.

#### **Aide et informations**

Vous pouvez localiser la section Aide et informations en cliquant sur l'icône du point d'interrogation dans le coin supérieur droit de User Management Tool. Une fenêtre d'aide contextuelle apparaît, four‑ nissant des informations de contact pour l'équipe de support Citrix, ainsi que des ressources Web pour plus d'informations.

En outre, cette page indique la version UMT et les informations légales, ainsi que des liens vers les journaux, les dossiers de données et l'emplacement d'installation.

Si vous rencontrez une erreur nécessitant une prise en charge supplémentaire de dépannage, contactez le support Citrix avec l'adresse e‑mail ou le numéro de téléphone indiqué ici et préparez‑vous à fournir le numéro de version et les journaux pour révision.

## **Provisionner des comptes d'utilisateurs et des groupes de distribution**

February 14, 2022

#### **Création de règles**

User Management Tool fournit des utilisateurs et des groupes à ShareFile/Citrix Content Collabora‑ tion via la création de règles qui correspondent aux unités organisationnelles (UO) et aux groupes de sécurité Active Directory (AD). Une fois les règles créées, elles peuvent être exécutées une seule fois ou définies pour s'exécuter selon un calendrier, ce qui permet de synchroniser les utilisateurs et les groupes ShareFile/Citrix Content Collaboration avec les modifications apportées à AD. Les clients peuvent choisir de créer des utilisateurs et des groupes basés sur des organisations AD existantes ou peuvent choisir de créer une désignation pour ShareFile/Citrix Content Collaboration dans Active Directory afin que les utilisateurs puissent être gérés de manière centralisée via AD tout en restant synchronisés.

Si vous testez cet outil ou exécutez un POC, il est recommandé de créer un groupe ShareFile/Citrix Content Collaboration dans Active Directory avec lequel effectuer le test et qui contient tous vos utilisateurs POC. Cela vous permet de tester l'ajout et la suppression d'utilisateurs dans le groupe.

#### **Création de règles de provisionnement des utilisateurs**

Pour créer une règle qui provisionne des comptes d'utilisateurs dans ShareFile/Citrix Content Collaboration, accédez à l'onglet **Utilisateurs** . Le panneau de gauche affiche votre forêt Active Directory où vous pouvez parcourir pour trouver le bon groupe d'utilisateurs. Lorsqu'un groupe d'utilisateurs valide est sélectionné, les utilisateurs s'affichent dans le panneau de droite.

Pour qu'un utilisateur soit configuré, il doit avoir un prénom, un nom et une adresse e-mail affichés dans la colonne de droite. Si l'un de ces champs est manquant, cet utilisateur n'est pas ajouté et une erreur s'affiche lorsque vous tentez d'exécuter la règle.

Une fois le groupe d'utilisateurs Active Directory sélectionné, sélectionnez **Ajouter une règle** dans le coin inférieur gauche. Les options **Modifier la règle des utilisateurs** s'affichent dans lesquelles vous pouvez déterminer comment vous souhaitez que ces utilisateurs soient créés dans ShareFile/C‑ itrix Content Collaboration. Une fois les bons paramètres choisis, sélectionnez **Enregistrer**, puis **Fer‑ mer**.

#### **Options de modification de la règle utilisateur**

Après avoir choisi d'exécuter une règle sur un groupe d'utilisateurs AD spécifique, vous devez choisir les paramètres d'exécution de cette règle. La fenêtre contextuelle **Modifier la règle des utilisateurs** s'affiche, vous permettant de choisir les paramètres appropriés pour cette règle.

L'icône représentant un point d'interrogation dans le coin supérieur droit ouvre une fenêtre contextuelle qui fournit des informations supplémentaires sur certains paramètres disponibles. Les dé‑ tails du réglage sont également répertoriés ci‑dessous.

- **Stratégies, accès utilisateur** : choisissez la stratégie d'accès utilisateur que vous souhaitez affecter au groupe en sélectionnant la stratégie dans la liste déroulante.
- **Stratégies, gestion des fichiers et des dossiers** : choisissez la stratégie de gestion des fichiers et des dossiers que vous souhaitez affecter au groupe en sélectionnant la stratégie dans la liste déroulante.
- **Stratégies, emplacement de stockage** : choisissez la stratégie d'emplacement de stockage que vous souhaitez attribuer au groupe en sélectionnant la stratégie dans la liste déroulante.
- **Mettre à jour les informations sur les employés ShareFile en fonction de l'objet AD sélec‑ tionné (désactiveral'utilisateur s'il est désactivé dans AD)**: Lorsque vous utilisez l'UMT pour la gestion des utilisateurs à long terme, conservez cette case sélectionnée. Lorsque cet élément est sélectionné, la règle peut à la fois provisionner des utilisateurs et mettre à jour les utilisateurs existants en fonction des modifications apportées à AD. Cela ne fait que mettre à jour l' adresse e‑mail, le prénom, le nom de famille et le statut de l'utilisateur. Lorsque les règles sont exécutées de manière récurrente, les utilisateurs qui sont désactivés ou supprimés dans AD le sont également dans ShareFile/Citrix Content Collaboration, ce qui est utile lors de la centralisation de la gestion des utilisateurs vers Active Directory.
- **Créer des employés ShareFile en fonction de l'objet AD sélectionné** : cette case à cocher vous permet de provisionner des utilisateurs dans ShareFile/Citrix Content Collaboration et ac‑ tive toutes les options ci‑dessous.
- **Nom de l'entreprise par défaut** : Il s'agit du nom de la société répertorié sur votre compte et n'est utilisé qu'à des fins d'affichage et d'organisation. Si vous travaillez avec plusieurs entre‑ prises, ce champ peut être modifié pour étiqueter correctement les employés dans ShareFile/C‑ itrix Content Collaboration.
- **Avertir les employés par e-mail** : lorsque cette case est cochée, elle envoie un e-mail de bienvenue généré par le système à tous les utilisateurs nouvellement créés.

#### **Création de règles de provisionnement de groupe de distribution**

Les groupes de distribution vous permettent d'envoyer facilement des fichiers et de gérer les autorisations de dossier pour des groupes d'utilisateurs en une seule instance. Si vous souhaitez utiliser des groupes de sécurité Active Directory pour créer et provisionner l'appartenance à un groupe dans ShareFile/Citrix Content Collaboration, sélectionnez l'onglet **Groupes** dans la barre de navigation supérieure de l'UMT. Sur la page **Groupes**, vous devez rechercher le groupe que vous souhaitez utiliser. Vous pouvez effectuer une recherche par nom de groupe ou par quoi il commence en fonction des paramètres de droite.

Les groupes de distribution peuvent prendre en charge jusqu'à 2 000 utilisateurs par groupe. Une fois cette limite atteinte, aucun utilisateur supplémentaire ne peut être ajouté et les erreurs sont affichées dans les journaux.

Une fois que vous avez trouvé le bon groupe, sélectionnez **Ajouter une règle** dans le coin inférieur gauche. La fenêtre contextuelle **Modifier la règle des groupes** apparaît dans laquelle vous pouvez choisir si cette règle est destinée à une utilisation unique pour créer le groupe et renseigner les mem‑ bres existants ou si vous souhaitez qu'elle mette à jour l'appartenance au groupe, ainsi que lors de l'exécution de la règle selon un calendrier. Nous vous recommandons de laisser les deux options sélectionnées afin que les règles puissent maintenir les groupes ShareFile/Citrix Content Collaboration synchronisés avec les groupes AD pour une gestion centralisée.

#### **Remarque :**

La sélection de **Fermer** sur cet écran ferme la modification avec les paramètres actuels et n'annule pas la création de la règle. Si vous avez créé la règle par erreur, elle doit être supprimée de l'onglet **Règles** .

L'onglet Groupes est spécialement conçu pour créer des groupes de distribution et les renseigner avec des utilisateurs ShareFile/Citrix Content Collaboration existants, mais pas pour allouer des utilisateurs initialement. Si vous sélectionnez une règle qui contient des utilisateurs qui ne sont pas déjà couverts par une règle de provisionnement d'utilisateurs, unefenêtre contextuelle vous demandant si vous souhaitez créer une règle de provisionnement d'utilisateurs correspondante s'affiche. Si vous ne créez pas le rôle de provisionnement d'utilisateurs correspondant, seuls les utilisateurs qui possèdent déjà des comptes ShareFile/Citrix Content Collaboration sont ajoutés à l'appartenance au groupe.

#### **Planifiez et gérez les règles**

Les règles peuvent être exécutées sur une seule instance manuelle ou peuvent être planifiées pour s' exécuter de manière récurrente afin de synchroniser ShareFile/Citrix Content Collaboration avec les modifications apportées à Active Directory.

#### **Présentation de l'onglet Règles**

L'onglet **Règles** affiche toutes les règles que vous avez actuellement configurées avec l'UMT. Ces in‑ formations sont stockées à long terme dans le cadre de votre compte dans l'application SaaS, de sorte que les règles créées précédemment s'affichent pour tous les administrateurs sur n'importe quelle machine. Les règles sont répertoriées dans le volet de gauche et sont nommées en premier, puis par l'attribut AD sélectionné, puis indiquent si la règle doit synchroniser des utilisateurs ou des groupes de synchronisation.

Le premier onglet est l'onglet **Règles utilisateur** . Toutes vos règles utilisateur sont regroupées dans un ordre hiérarchique. À côté de chaque règle, un chiffre apparaît à gauche du nom de la règle. Sur la droite, des flèches haut/bas sont affichées et peuvent être utilisées pour déplacer la règle vers le haut ou vers le bas dans la hiérarchie. Il est important de vous assurer que vos règles sont dans le bon ordre, car si un utilisateur fait partie de plusieurs règles, la règle qui s'exécute en premier (la plus élevée dans l'ordre hiérarchique) sera celle à laquelle l'utilisateur est affecté.

Le deuxième onglet est l'onglet **Règles de groupe** . Cet onglet contient toutes les règles de groupe. Le volet central affiche les utilisateurs et les groupes concernés par les règles en cours d'exécution. Le volet d'extrême droite affiche toutes les actions à effectuer lorsque les règles sont exécutées. Cela indique les utilisateurs et les groupes concernés ainsi que s'ils doivent être créés ou mis à jour en fonction des modifications apportées à AD. Ce volet peut vous aider à déterminer l'impact de la validation de règles actives en fonction de l'état actuel de votre Active Directory.

#### **Commettre une règle**

Pour appliquer immédiatement les règles, sélectionnez **Valider maintenant**. Cela permet d'exécuter toutes les actions répertoriées dans le volet d'actions de droite. Si aucune action n'est répertoriée, il est recommandé de procéder d'abord à une actualisation afin de pouvoir examiner les effets de la validation de la règle.

**Commit Now** doit être utilisé pour exécuter des règles pour une utilisation ponctuelle ou manuelle ou pour appliquer immédiatement des modifications qui peuvent être nécessaires en dehors d'un calendrier existant.

#### **Planifier une règle**

Les règles peuvent être définies pour s'exécuter en tant qu'activité planifiée grâce à l'intégration avec le planificateur Windows. Il s'agit de la configuration la plus courante de User Management Tool, car elle permet une gestion centralisée des utilisateurs et des groupes pour les services informatiques dans Active Directory où la plupart des tâches de gestion des utilisateurs sont effectuées par le ser‑ vice informatique Si un utilisateur change de rôle, d'e-mail ou d'informations personnelles ou est

désactivé dans AD, une action correspondante est effectuée automatiquement dans ShareFile/Citrix Content Collaboration.

La sélection **de Planifier** vous permet de créer une tâche planifiée avec le planificateur Windows. Les tâches planifiées peuvent être exécutées chaque semaine, quotidiennement, en continu, une fois ou selon un calendrier configuré manuellement. Vous pouvez également configurer la date et l'heure de début du lancement de la tâche de planification.

Les mises à jour d'une règle ou de plusieurs règles en cours d'ajout ou de suppression ne modifient pas une tâche planifiée existante. Si nécessaire, vous pouvez également mettre à jour les tâches plan‑ ifiées existantes via l'option **Planifier** .

#### **Modifier les règles existantes**

Pour modifier les paramètres d'une règle existante, mettez‑la en surbrillance, puis cliquez sur **Modi‑ fier**. Cela ouvre l'écran d'options utilisé lors de la création initiale de la règle dans laquelle les straté‑ gies et les paramètres peuvent être modifiés. Cela met uniquement à jour les paramètres de la règle mise en surbrillance à la fois.

Lorsque vous enregistrez les modifications apportées à une règle, une fenêtre contextuelle s' affiche pour vous rappeler de mettre à jour les tâches planifiées avant que les modifications ne s' appliquent.

La modification d'une liste de stratégies de règles affecte la manière dont les nouveaux utilisateurs sont provisionnés et tout utilisateur existant faisant partie de la règle qui a déjà été provisionné.

#### **Supprimer des règles**

Pour supprimer une seule règle, mettez‑la en surbrillance, puis sélectionnez **Supprimer** en bas de l' écran **Règles** . Ceci est utilisé lorsqu'une règle est créée par erreur ou si le mauvais élément AD a été utilisé.

La suppression d'une règle n'affecte pas les tâches planifiées précédemment. Si vous souhaitez apporter cette modification, mettez également à jour la tâche planifiée.

Les règles peuvent également être entièrement effacées à l'aide de l'option **Supprimer tout** . Étant donné que les règles sont stockées dans le cloud pour le compte, toutes ces données de configuration sont supprimées, qui peuvent provenir d'autres installations ou administrateurs. L'option **Supprimer tout** supprime uniquement les règles de l'onglet sous lequel vous vous trouvez. Si vous souhaitez supprimer toutes les règles de l'UMT, sélectionnez **Supprimer tout** sous l'onglet **Règles utilisateur** et l'onglet **Règles de groupe** .

#### **Journaux**

Un aperçu rapide des actions consignées effectuées par l'UMT est affiché sur le tableau de bord. Il répertorie tous les utilisateurs et groupes créés ou mis à jour, en plus de répertorier toutes les erreurs survenues au cours du processus d'exécution des règles.

## **Réassociation d'utilisateurs**

#### April 19, 2021

Lors de la création d'un utilisateur dans ShareFile/Citrix Content Collaboration à l'aide de l'outil UMT (User Management Tool), un GUID est ajouté aux utilisateurs et aux groupes de distribution qui « lie » cet utilisateur ou groupe à Active Directory (AD). Ce GUID est utilisé comme ancrage de sorte que si les informations d'un utilisateur, telles que son nom ou son adresse e‑mail, sont modifiées dans AD, elles sont également mises à jour dans ShareFile/Citrix Content Collaboration. Toutefois, dans quelques scénarios, tels que la modification de domaines dans lesquels votre utilisateur ou groupe lié AD existant est créé en tant qu'utilisateur ou groupe dans le nouveau domaine, vous devez relier l'utilisateur ou le groupe à l'aide de l'UMT.

Seules les versions UMT 1.8.1 et ultérieures et UMT pour PBA versions 1.11 et ultérieures prennent en charge le relinking utilisateurs.

#### **Mode de réinitialisation des liens AD**

Le mode de réinitialisation de lien AD est un mode de fonctionnement spécial dans l'UMT qui permet à l'UMT de mettre à jour le GUID AD qui mappe un utilisateur ou un groupe de distribution à l'utilisateur ou au groupe AD correspondant. (En mode de fonctionnement normal, UMT ne met pas à jour ce champ une fois qu'il a été défini.) Ce lien basé sur les GUID est normalement défini par UMT lorsqu' un utilisateur ou un groupe est initialement créé à partir d'AD ou lorsqu'un utilisateur ShareFile/Citrix Content Collaboration existant est associé à un utilisateur AD à l'aide de la correspondance des emails.

Le mode de réinitialisation de lien AD n'est disponible que dans l'application UI UMT. Les tâches planifiées ne s'exécutent pas lorsque UMT est en mode de réinitialisation des liens AD ‑ ils quittent avec un code de sortie et un message de journal appropriés ‑ avant de traiter les règles. En outre, toutes les autres instances UMT UI sont empêchées de s'exécuter (sur les machines ou les utilisateurs Windows autres que celui sur lequel le mode a été activé).

Une fois que UMT a été placé en mode de réinitialisation des liens AD, il ne quitte pas le mode de réinitialisation des liens AD tant que les règles n'ont pas été actualisées dans l'onglet **Règles** et que les actions de réassociation n'ont pas été validées.

UMT réinitialise les liens AD en fonction des règles d'utilisateur et de groupe existantes, et ne met à jour que les liens des utilisateurs et groupes existants sur lesquels le champ GUID AD est déjà défini. En mode de réinitialisation de lien AD, UMT n'apporte aucune autre modification aux utilisateurs ou groupes ShareFile/Citrix Content Collaboration, mais met uniquement à jour le lien GUID AD.

UMT empêche également toute autre modification des règles ou des modifications de configuration en mode de réinitialisation des liens AD. Les fonctionnalités indisponibles sont désactivées et grisées dans l'interface utilisateur. Les fonctionnalités non disponibles incluent, mais sans s'y limiter, les éléments suivants :

Toutes les versions :

- Création de règles
- Modification des règles existantes
- Planification des travaux à l'aide du bouton **Planification** de l'onglet **Règles**

v 1.11 :

- Réorganisation de la priorité de la règle
- Onglet**Rechercher**

v 1.8.1 :

- Onglet**utilisateurs**
- onglet**Groupes**
- Onglet**Zone**

#### **Réinitialiser les liens AD**

- 1. Désactivez tous les travaux UMT planifiés dans le Planificateur de tâches Windows.
- 2. Lancez l'UMT, connectez-vous au nouveau domaine et créez les règles d'utilisateur et de groupe correctes. Ne **pas** encore valider les règles.
- 3. Fermez UMT.
- 4. Ajoutez la clé de Registre en mode de réinitialisation de lien AD suivante.

**Remarque :**

Si vous utilisez plusieurs UMT dans votre environnement, il vous suffit d'ajouter la clé de Registre à une machine et d'exécuter le relinking AD à partir de cette machine.

```
1 HKEY_CURRENT_USER\SOFTWARE\Citrix\ShareFile\UMT
2 String Value
3 Name: EnableADLinkReset
4 Data: you can leave this blank
5 <!--NeedCopy-->
```
5. Lancez l'UMT et connectez‑vous au nouveau domaine.

Un message s'affiche pour vous informer que votre UMT est en mode de réinitialisation des liens AD. Si un autre utilisateur se connecte à une autre machine et lance l'UMT, il reçoit un message lui indiquant que le compte/UMT est en mode de réinitialisation de lien AD et quelle machine (via Nom de la machine) est celle qui effectue la réinitialisation des liens AD.

6. Accédez à l'onglet **Règles**, cliquez sur Actualiser, puis sur **Valider maintenant**. Les utilisateurs qui sont liés à nouveau ont les mots **Réinitialiser le lien utilisateur** à côté de leur adresse e‑mail dans la colonne **Actions**.

7. Si le rétablissement du lien a réussi, un message de réussite s'affiche. Vous pouvez quitter l'UMT (à la sortie, la clé EnableLeadLinkReset est supprimée si le rétablissement du lien a réussi).

8. Lancez à nouveau l'UMT et connectez‑vous au nouveau domaine et commencez à utiliser l'UMT en mode de fonctionnement normal.

À ce stade, vous pouvez reconfigurer les tâches planifiées pour pointer vers les nouvelles règles.

#### **Correction des erreurs**

Si vous rencontrez des erreurs pendant le processus de reconnexion et que vous devez modifier les règles UMT pour corriger l'erreur, suivez les étapes ci‑dessous pour supprimer la machine spécifique d'être en mode de réinitialisation de lien AD :

- 1. Fermez UMT.
- 2. Accédez à la clé de Registre Mode de réinitialisation des liens AD.
- 3. Dans le champ de données, ajoutez le mot False. Cela supprime la machine UMT spécifique sous l'utilisateur connecté actuel d'être en mode de réinitialisation de lien AD.
- 4. Relancez l'UMT et continuez à corriger les règles mal configurées.
- 5. Fermez UMT.
- 6. Accédez à la clé de Registre Mode de réinitialisation des liens AD.
- 7. Supprimez le monde False du champ de données.
- 8. Relancez l'UMT et continuez avec le processus de réinitialisation des liens AD.

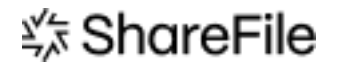

© 2024 Cloud Software Group, Inc. All rights reserved. Cloud Software Group, the Cloud Software Group logo, and other marks appearing herein are property of Cloud Software Group, Inc. and/or one or more of its subsidiaries, and may be registered with the U.S. Patent and Trademark Office and in other countries. All other marks are the property of their respective owner(s).

© 1999–2024 Cloud Software Group, Inc. All rights reserved. 18